## **CRÉATION D'UNE SAUVEGARDE LOCALE (DAS)**

Connectez un disque dur externe (stockage à connexion directe ou DAS) à l'un des ports USB ou eSATA du NAS avant de procéder comme suit (voir [Vues du produit](http://manuals.lacie.com/fr/manuals/2big-5big-nas/intro/views) pour connaître l'emplacement des ports). Le DAS doit figurer parmi les volumes sur la page Stockage [Ports du NAS LaCie et stockage à connexion directe](http://manuals.lacie.com/fr/manuals/2big-5big-nas/advanced-storage/adv-sto01-ports)

- 1. Allez dans **Tableau de bord > Sauvegarde**.
- 2. Cliquez sur **Nouvelle sauvegarde**.

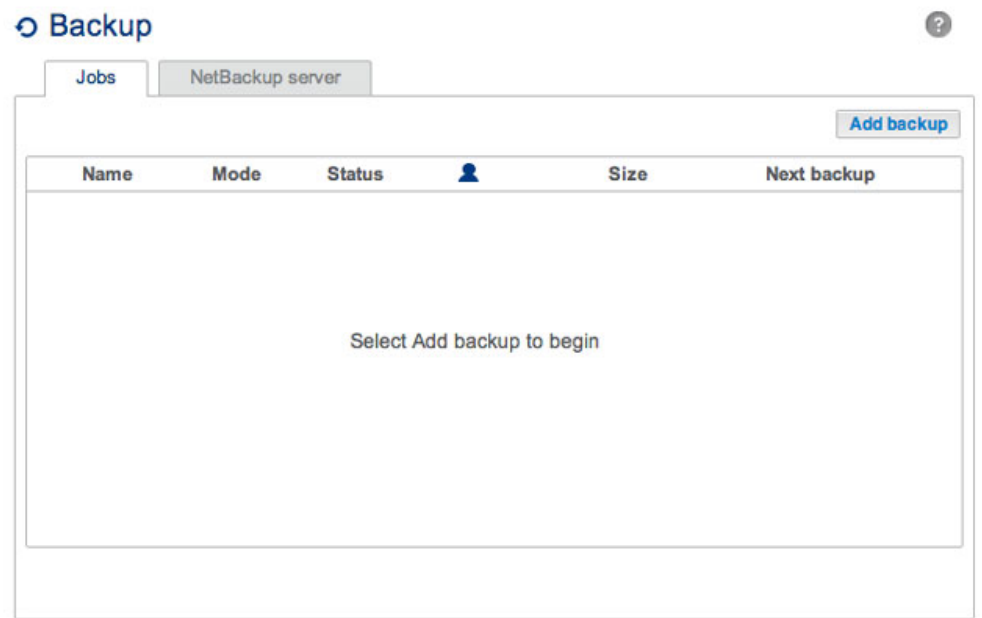

3. Sélectionnez **Sauvegarde locale**, puis cliquez sur **Suivant**.

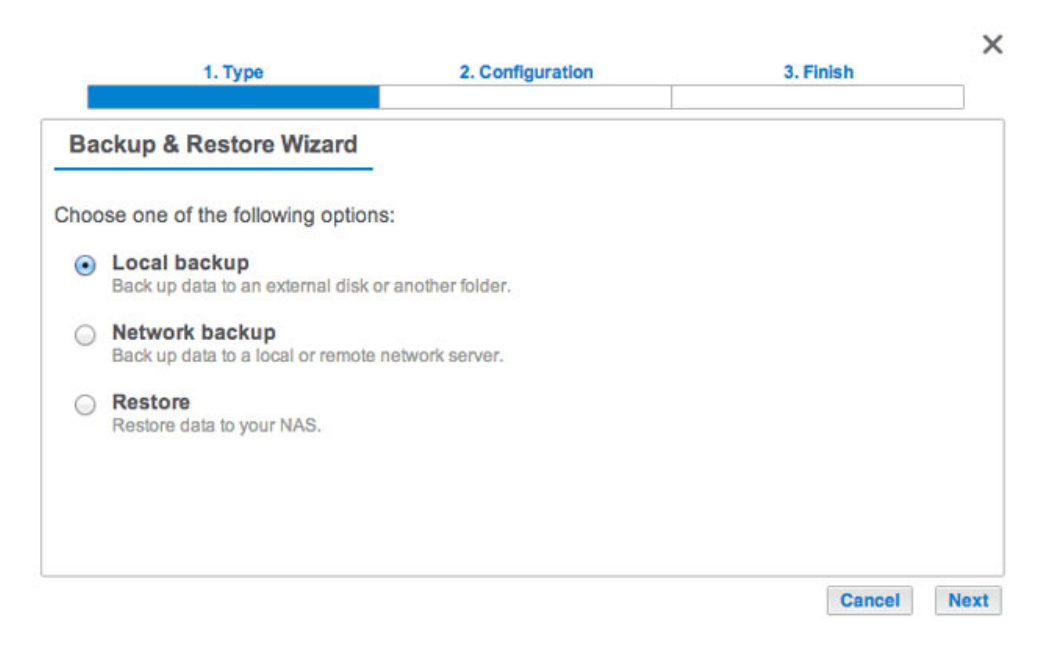

4. Sous **Source** à gauche de l'écran, sélectionnez les partages du NAS ou les partitions du DAS à sauvegarder. Sous **Destination** à droite de l'écran, sélectionnez les Ports externes ou le partage du NAS de destination de la sauvegarde.

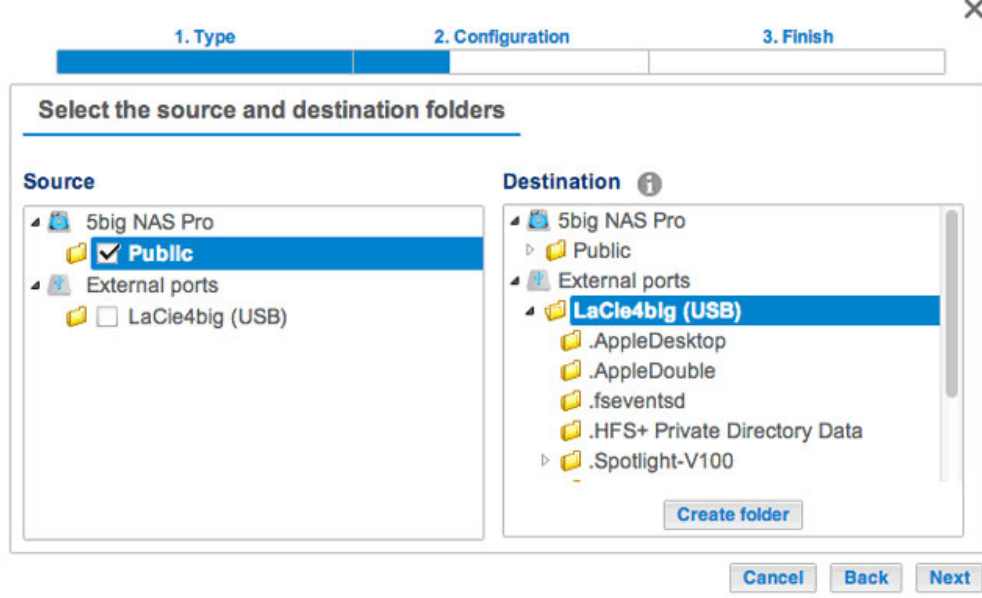

5. Pour une meilleure organisation des tâches de sauvegarde, vous pouvez créer un sous-dossier de destination. Cliquez sur **Créer un dossier**, puis nommez-le. Cliquez sur **Créer**, puis sur **Suivant**.

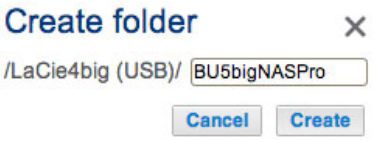

6. Sélectionnez un type de sauvegarde, puis cliquez sur **Suivant**.

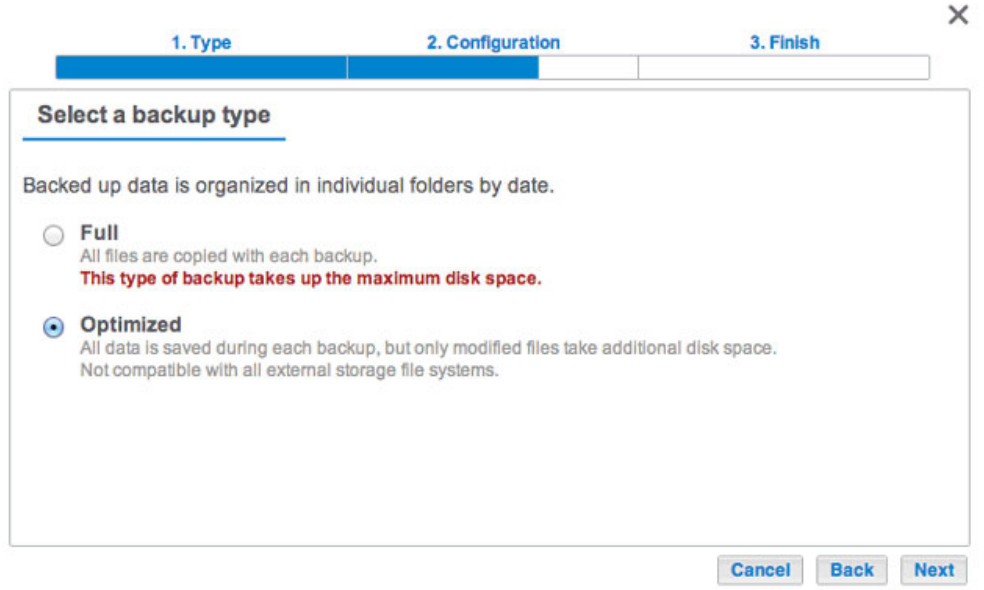

- **Complète**: signifie que la totalité du contenu du dossier source sera enregistrée à chaque exécution de la tâche de sauvegarde. Cette méthode offre une grande sécurité, mais exige une importante capacité de stockage sur le volume de destination.
- **Optimisée** : signifie qu'après la première sauvegarde complète, seuls les fichiers modifiés seront copiés lors des sauvegardes suivantes. D'où une exploitation optimale de l'espace de stockage sur le volume de destination. Important : **les sauvegardes optimisées ne sont pas disponibles avec certains**

systèmes de fichiers DAS. Reportez-vous à [Systèmes de fichiers pris en charge lors de sauvegardes](http://manuals.lacie.com/fr/manuals/2big-5big-nas/backup/bu01-local#systemes-de-fichiers-pris-en-charge-lors-de-sauvegardes-optimisees) [optimisées.](http://manuals.lacie.com/fr/manuals/2big-5big-nas/backup/bu01-local#systemes-de-fichiers-pris-en-charge-lors-de-sauvegardes-optimisees)

- 7. Sélectionnez **Manuelle**, **Programmée** ou **Personnalisée**, puis cliquez sur **Suivant** (voir remarque sur les sauvegardes manuelles).
- 8. (Ignorez cette étape si vous optez pour une sauvegarde Manuelle.) Sélectionnez la fréquence et l'heure de sauvegarde. Cliquez sur **Suivant**.

 $\checkmark$ 

 $\ddot{\phantom{0}}$ 

9. Attribuez un nom à la sauvegarde, puis cliquez sur **Suivant**.

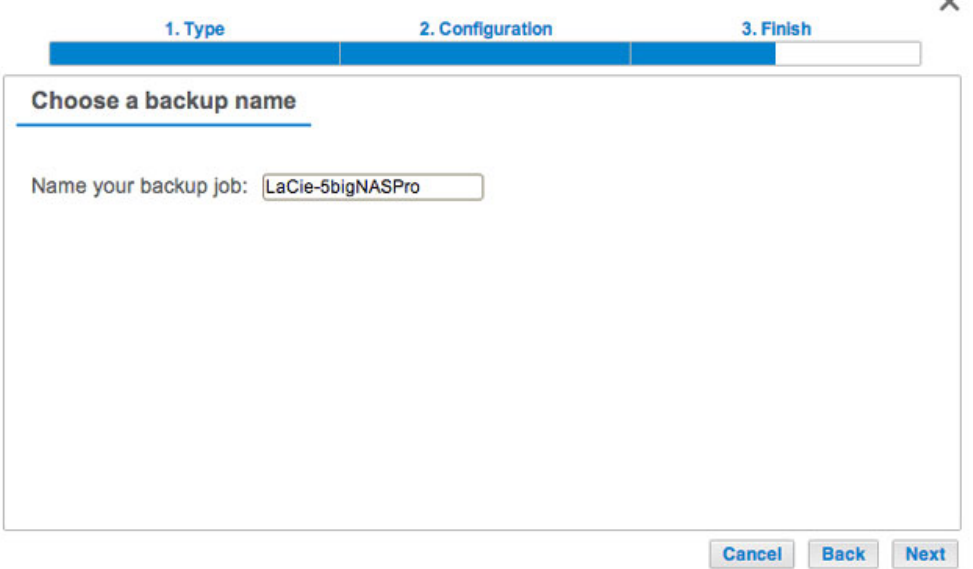

10. Confirmez les paramètres de sauvegarde sur la page Résumé. Si vous souhaitez exécuter la sauvegarde immédiatement, cochez la case située sous ce résumé, puis sélectionnez **Terminer**.

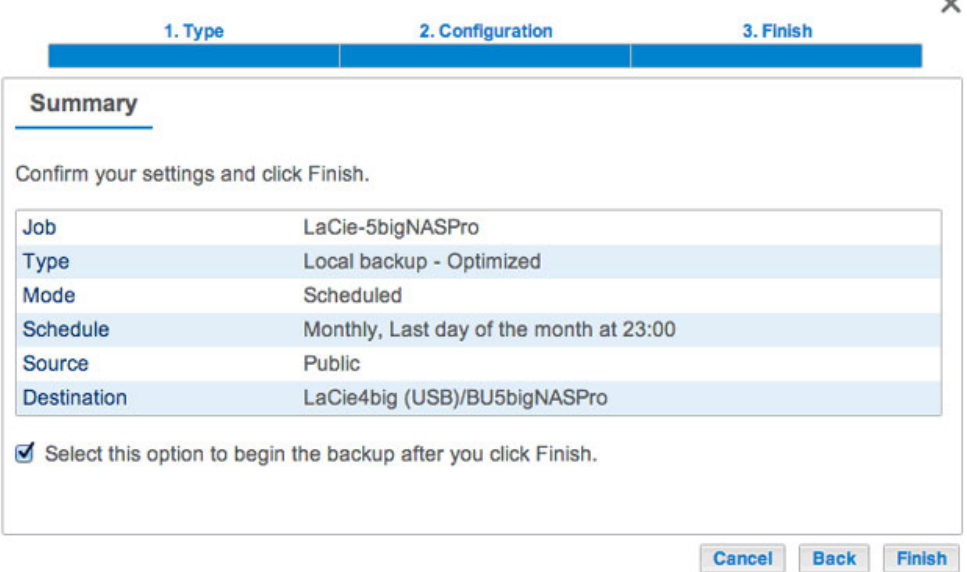

La tâche de sauvegarde apparaît alors sous **Tableau de bord > Sauvegarde**.

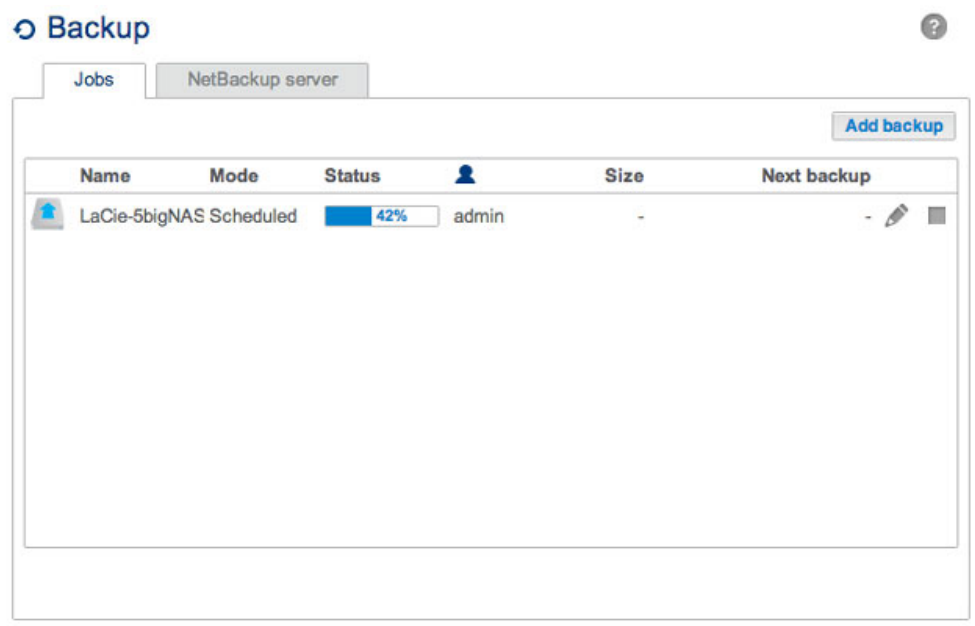

**Remarque sur les sauvegardes manuelles :** une sauvegarde manuelle doit être lancée par l'administrateur :

- 1. Allez dans **Tableau de bord > Sauvegarde**.
- 2. Repérez la tâche de sauvegarde manuelle que vous souhaitez exécuter, puis cliquez sur l'icône en forme de flèche grise situé à droite.

## SYSTÈMES DE FICHIERS PRIS EN CHARGE LORS DE SAUVEGARDES OPTIMISÉES

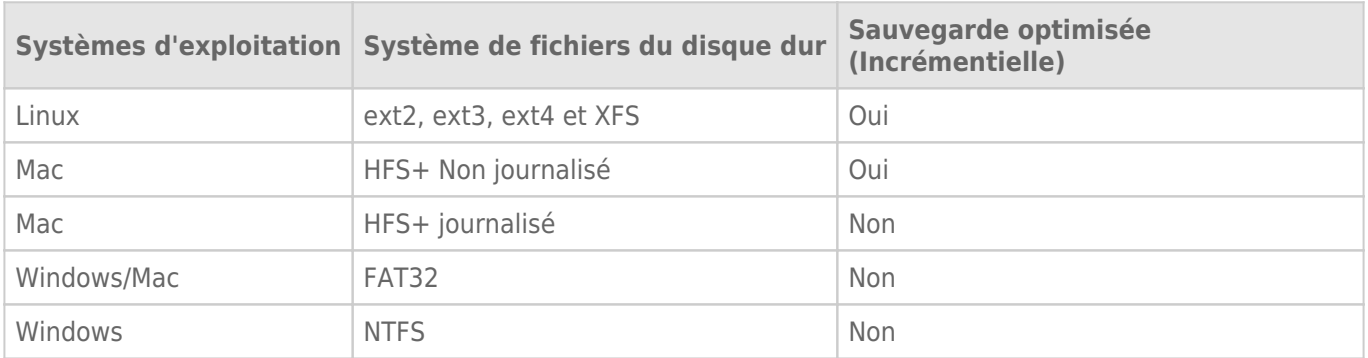